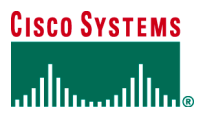

# **Using eToken with Cisco IOS Software Release 12.3(14)T**

# **OVERVIEW**

This document demonstrates how to use the eToken with Cisco IOS® Software Release 12.3(14)T. This software release introduced support for the USB drivers into Cisco IOS Software for both flash memory and eToken secure memory. The security provided by the eToken (also known as an Aladdin USB eToken key) makes it attractive for storing and distributing secure information, such as VPN credentials and software configurations. eToken support is enabled on certain models of Cisco Systems® routers with a built-in USB port, such as the Cisco® integrated services routers (ISRs).

# **eTOKEN BACKGROUND**

The eToken is a USB-based smartcard device for cost-effective strong authentication and e-commerce. It provides:

- Enhanced security and safe information access
- Improved and cost-effective password and ID management
- Secure mobility of digital credentials, certificates, and keys

The eToken is an ideal device for signing valued transactions requiring absolute proof and guaranteed nonrepudiation. The eToken offers strong authentication and guaranteed nonrepudiation for sensitive applications such as e-banking, stock trading, e-commerce, and financial transactions.

The eToken is cost-effective and easy to use; it is a smartcard that can be easily taken from one workstation to another on a key ring or in your pocket.

**Note:** For more information about the eToken Pro key by Aladdin Knowledge Systems, see the Aladdin Website at <http://www.ealaddin.com/etoken/cisco>.

**Figure 1.** eToken Key

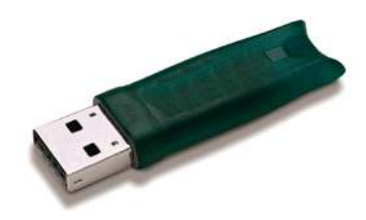

## **eTOKEN APPLICATIONS**

The eToken support on a Cisco® router provides the following applications.

# **Portable Credentials Storage for VPN RSA Key Pairs**

The USB eToken Pro key by Aladdin Knowledge Systems provides a secure means to store and deploy credentials separate from the router chassis, such as VPN access information or VPN key pair credentials. The eToken uses smartcard technology to protect a small area of memory and grants access through a PIN. When IP Security (IPSec) VPN credentials are stored on the eToken, they are safely external to the router. The token provides secure access to the VPN credentials; both the token and a correct PIN are necessary to access the VPN tunnel. When the token is inserted in a USB port, the router can pass the PIN and unlock it, retrieving the credentials and copying them into running memory. When the token is removed, the

router erases the credentials from running memory, ensuring that they cannot be retrieved from the router itself, and then tears down the VPN tunnel, either at the default or configured timeout.

Benefits include:

- It provides off-platform storage, and generation of VPN credentials.
- Encryption keys are loaded when eToken is plugged in, and removed when eToken is removed.

# **Configuration Provisioning with eToken**

The eToken can store a protected router configuration file, which is secured with a PIN. The router can be configured to automatically load a configuration from the eToken after the eToken is inserted and successfully logged in. The router also can load a configuration file from the unprotected area of the eToken during the booting time, or a configuration file can be applied manually from the command-line interface. The configuration file can contain relevant router configuration, the VPN preshared keys, or a subset VPN configuration for accessing the central VPN site. The router does not load the configuration file unless the proper PIN has been configured for secure deployment of router configuration files.

Benefits include:

- Distribution of encryption keys and preshared keys is easily secured.
- Users can provision the custom configuration into an eToken, and then send the eToken to a location.
- The router loads the custom configuration from the eToken at startup, or merges the configuration when the eToken is plugged in.

Note: This document shows using the eToken and applications; for details about managing the eToken file system, check the "Cisco IOS USB Flash Module and USB eToken Support" feature documentation.

# **USING PORTABLE CREDENTIAL STORAGE WITH eTOKEN**

The credentials stored on the eToken can be used with any VPN configuration type: cryptology map, Dynamic Multipoint VPN (DMVPN), or Easy VPN. The stored credentials are used with IPSec VPN when the authentication method for the cryptographic ISAKMP policy is configured as RSA signatures (RSA-RIG). The following steps are required to use the credential with the eToken:

- **1.** Store the credentials on the eToken.
- **2.** Use the credentials with the eToken.

## **Storing the Credentials on the eToken**

Storing the credentials on the eToken must be performed by the administrator on the remote router. The PIN key is provisioned and should be changed from the default PIN at the time of provisioning.

The credentials can be created at a central site, but the router configuration, including the certificates, should also be stored on the eToken. Before the credentials can be used on the remote router, the configuration should be transferred to the running memory onto the remote router with the credentials.

To access the eToken to store or modify information, a PIN must be used to log in to the eToken file system. There are two methods to log in to the file system: automatic and manual login.

# Automatic Login

With automatic login, the router sends the PIN to the eToken file system when the eToken is plugged into the router USB port. When the router logs in to the eToken, it automatically discovers the presence of the key-pair credentials, and the presence of a secondary configuration file. The secondary configuration file is described in detail in the next section. The PIN is previously configured by the administrator on the router with the following command:

router(config)#crypto pki token default user-pin 0 1234567890

The default PIN with a newly shipped router is 1234567890. It should be changed at the time of provisioning to ensure the security of the provisioned data. Check the feature documentations for details about changing the PIN on the eToken.

## Manual Login

With manual login, the end user plugs in the eToken first, and then logs in to the eToken from the router command-line interface (CLI). The user can log in from either the user mode or the enable mode. From the CLI, use the following command to log in to the eToken:

router# crypto pki token usbtoken0: login 1234567890

# Storing the Key-Pair Credentials on the eToken

Use the following steps to store the key-pair credentials on the eToken:

- **1.** Plug the eToken into the router.
- **2.** Log in to the eToken with either manual or automatic login.
- **3.** Generate the key pair with the CLI.
- **4.** Write to memory: Credentials are stored on the eToken instead of private nonvolatile RAM (NVRAM).

The following section shows the details for performing each of the steps.

#### **1. Plug the eToken into the router**.

c2851-27#

When the eToken is inserted in the router, the router automatically recognizes the eToken, and adds the device usbtoken0: for eToken inserted in the USB port 0, or usbtoken1: for eToken inserted in port 1.

```
*Jan 13 05:17:20.001: %USB_HOST_STACK-6-USB_DEVICE_CONNECTED: A Low speed USB 
device has been inserted in port 0. 
*Jan 13 05:17:21.497: %USB_TOKEN_FILESYS-6-USB_TOKEN_INSERTED: USB Token 
device inserted: usbtoken0. 
*Jan 13 05:17:21.501: %USB_TOKEN_FILESYS-6-REGISTERING_WITH_IFS: Registering 
USB Token File System usbtoken0: might take a while... 
*Jan 13 05:17:21.841: %CRYPTO-6-TOKENINSERTED: Cryptographic token eToken 
inserted in usbtoken0
```
#### **2. Log in to the eToken with either manual or automatic login**.

When the router recognizes the eToken insertion, if a PIN is configured on the router, it automatically logs in to the eToken and loads the key-pair credential. The following log shows the successful router login to the eToken:

```
*Jan 13 05:17:22.053: %CRYPTO-6-TOKENLOGIN: Cryptographic Token eToken Login 
Successful 
*Jan 13 05:17:25.401: %USB_TOKEN_FILESYS-6-REGISTERED_WITH_IFS: USB Token 
File System usbtoken0 is registered...
```
If the PIN is not configured on the router, then the end user can use the manual login method described in a previous section.

#### **3. Generate the key pair with the CLI**.

Use the following commands to generate encryption keys:

```
crypto key gen rsa 
cry pki trustpoint IOSCA enrollment url http://10.23.2.2 
crypto ca authenticate IOSCA 
crypto ca enroll IOSCA
```
The following router log shows in detail the key generation progress. Note that for purposes of illustration, this configuration uses the lowest possible bits size of 512 bytes. For an actual deployment, a larger size key is recommended.

```
c2851-27#show crypto key mypubkey rsa 
c2851-27#show crypto ca certificates 
c2851-27#conf t 
Enter configuration commands, one per line. End with CNTL/Z. 
c2851-27(config)# 
c2851-27(config)#cry key gen rsa 
The name for the keys will be: c2851-27.cisco.com 
Choose the size of the key modulus in the range of 360 to 2048 for your 
   General Purpose Keys. Choosing a key modulus greater than 512 may take 
   a few minutes. 
How many bits in the modulus [512]: 
% Generating 512 bit RSA keys ...[OK] 
c2851-27(config)# 
*Jan 13 06:46:26.633: %SSH-5-ENABLED: SSH 1.99 has been enabled 
c2851-27(config)#cry pki trustpoint IOSCA 
c2851-27(ca-trustpoint)#enrollment url http://10.23.2.2 
c2851-27(ca-trustpoint)#exit 
c2851-27(config)#crypto ca authenticate IOSCA 
Certificate has the following attributes: 
        Fingerprint MD5: 23272BD4 37E3D9A4 236F7E1A F534444E 
       Fingerprint SHA1: D1B4D9F8 D603249A 793B3CAF 8342E1FE 3934EB7A 
% Do you accept this certificate? [yes/no]: yes 
Trustpoint CA certificate accepted. 
c2851-27(config)#cry ca en 
c2851-27(config)#cry ca enroll IOSCA 
% 
% Start certificate enrollment .. 
% Create a challenge password. You will need to verbally provide this 
    password to the CA Administrator in order to revoke your certificate. 
    For security reasons your password will not be saved in the configuration. 
    Please make a note of it. 
Password: 
Re-enter password: 
% The subject name in the certificate will include: c2851-27.cisco.com 
% Include the router serial number in the subject name? [yes/no]: no 
% Include an IP address in the subject name? [no]: no 
Request certificate from CA? [yes/no]: yes 
% Certificate request sent to Certificate Authority 
% The 'show crypto ca certificate IOSCA verbose' commandwill show the 
fingerprint. 
c2851-27(config)# 
*Jan 13 06:47:19.413: CRYPTO_PKI: Certificate Request Fingerprint MD5:
```
© 2006 Cisco Systems, Inc. All rights reserved.

Important notices, privacy statements, and trademarks of Cisco Systems, Inc. can be found on cisco.com.

```
E6DDAB1B 0E30EFE6 54529D8A DA787DBA 
*Jan 13 06:47:19.413: CRYPTO_PKI: Certificate Request Fingerprint SHA1: 
3B0F33B7 57C02A10 3935042B C4B6CD3D 61039251 
*Jan 13 06:47:21.021: %PKI-6-CERTRET: Certificate received from Certificate 
Authority 
c2851-27(config)#do write mem 
Building configuration... 
[OK] 
c2851 - 27(config)#
*Jan 13 06:47:29.481: %CRYPTO-6-TOKENSTOREKEY: Key c2851-27.cisco.com stored on 
Cryptographic Token eToken Successfully
```
#### **4. Write to memory: Credentials are stored on the eToken instead of private nonvolatile RAM (NVRAM)**.

In this configuration, the certificate authority server immediately provided a grant for the certificate. In cases where the certificate authority requires a manual approval for the certificate, the user must wait until after the approval is granted to perform the write memory command.

```
c2851-27# write mem 
Building configuration... 
[OK] 
c2851-27# 
*Jan 13 06:47:29.481: %CRYPTO-6-TOKENSTOREKEY: Key c2851-27.cisco.com stored on 
Cryptographic Token eToken Successfully
```
#### **Display the Stored Credentials**

The credentials are stored on the eToken in the protected area. When storing the credentials on the eToken, the files are stored in a directory called /keystore. The key files however, are hidden from the CLI. The following configuration shows the stored credentials when they are successfully loaded from the eToken:

```
c2851-27#show crypto key mypubkey rsa 
% Key pair was generated at: 06:37:26 UTC Jan 13 2005 
Key name: c2851-27.cisco.com 
 Usage: General Purpose Key 
 Key is not exportable. 
 Key Data: 
   305C300D 06092A86 4886F70D 01010105 00034B00 30480241 00E3C644 43AA7DDD 
   732E0F4E 3CA0CDAB 387ABF05 EB8F22F2 2431F1AE 5D51FEE3 FCDEA934 7FBD3603 
   7C977854 B8E999BF 7FC93021 7F46ABF8 A4BA2ED6 172D3D09 B5020301 0001 
% Key pair was generated at: 06:37:27 UTC Jan 13 2005 
Key name: c2851-27.cisco.com.server 
  Usage: Encryption Key 
 Key is not exportable. 
 Key Data: 
   307C300D 06092A86 4886F70D 01010105 00036B00 30680261 00DD96AE 4BF912EB 
   2C261922 4784EF98 2E70E837 774B3778 7F7AEB2D 87F5669B BF5DDFBC F0D521A5 
   56AB8FDC 9911968E DE347FB0 A514A856 B30EAFF4 D1F453E1 003CFE65 0CCC6DC7 
   21FBE3AC 2F8DEA16 126754BC 1433DEF9 53266D33 E7338C95 BB020301 0001
```
#### **Using the Stored Credential**

When the eToken is inserted and logged in, the key-pair credentials stored on the eToken take precedence over the key pair stored on the router. During the establishment of a new VPN tunnel, the router uses this new credential from the eToken. Following are the required steps to establish the VPN tunnel using the eToken (Figure 2).

**1.** The user plugs in the eToken.

- **2.** The user logs in to eToken automatically or from the CLI.
- **3.** The router initiates the VPN tunnel using the stored credentials.
- **4.** The user is connected to the VPN.
- **5.** The user removes the eToken.
- **6.** The router tears down the VPN tunnel after timeout.

#### **Figure 2.** User Connecting to the VPN with eToken

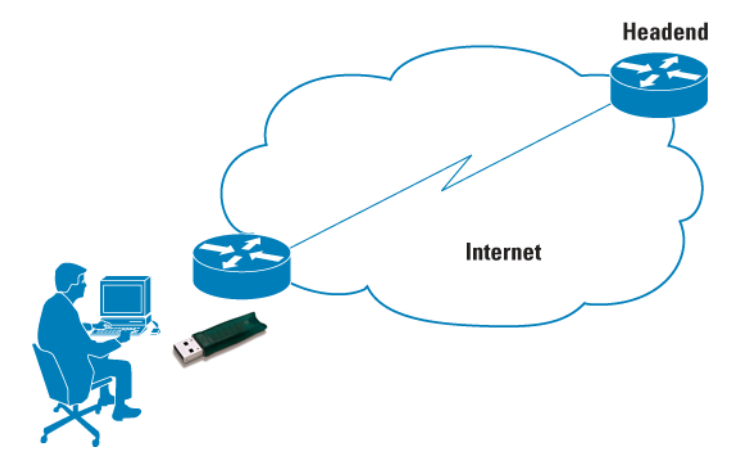

#### **Token Removal Timeout**

By default, the router uses the current cryptographic ISAKMP timeout period to initiate a rekey of the encryption keys. Use the following command to override this behavior and cause the router to time out the VPN tunnel when the user removes the eToken from the router:

router(config)# crypto pki token usbtoken0 removal timeout 10

This command causes the router to remove the credentials 10 seconds after the eToken is removed (available range: 0 to 480).

#### **Removing the Credentials from the eToken**

Removing the eToken causes the router to remove the cryptographic keys and time out the VPN tunnel. To remove the key pair from the eToken, plug the eToken into the router, and after a successful login to the eToken, use the following commands to remove the RSA key pair.

```
router(config)# cryto key zeroize rsa 
router(config)# no crypto pki trustpoint IOSCA 
router(config)#do write mem 
Building configuration... 
[OK]
```
The following router log shows no cryptographic keys configured on the eToken.

c2851-27#show crypto key mypubkey rsa c2851-27#

# **CONFIGURATION PROVISIONING WITH eTOKEN**

Configuration provisioning with eToken is enabled by downloading a configuration file from the eToken into the running configuration memory of the router. There are two ways for provisioning with eToken: secondary and boot configuration.

# **Secondary Configuration**

With secondary configuration upload, the router is configured to load a configuration file after the router is logged in to the eToken with the correct PIN. The router can log in to the eToken with either automatic login or manual login, as shown in the previous section.

The configuration file on the eToken can be stored with protected or unprotected file attributes. When a file is protected, it can be accessed only when logged into the eToken. Placing a configuration with protected attributes should be done from a management station. The secondary configuration file can contain a full configuration of the router, or a partial configuration related to establishing a VPN tunnel. The secondary configuration file is merged with the running configuration on the router. To store these configuration changes to the startup configuration, the user must issue a write memory command.

Use the following configuration command to configure the router to load a secondary configuration file after the login to the eToken: router(config)#crypto pki token default secondary config CONFIG1.CFG

# **Boot Configuration File**

The eToken module can store a configuration file in the unprotected space in its memory. The router can boot from this configuration as well, and can then contact a Cisco CNS 2100 Series Intelligence Engine or Trivial File Transfer Protocol (TFTP) server for full, final configuration. This scenario can be expanded when the intelligence engine pushes a security Cisco IOS Software feature set to the router. When the router has a security feature set and the correct PIN in its configuration, it can unlock the protected area of the eToken module that contains a digital certificate or VPN credentials to authenticate an IPSec tunnel.

To manually retrieve a configuration file from the eToken, use the following command in the startup configuration file; this command causes the router to load the configuration file from the eToken during booting time:

Router(config)# boot config usbtoken0:CONFIG1.CFG

# **Configuration File Format**

The configuration file uses a secondary or boot configuration (.cfg) file that is a text file containing a router configuration command that the router can interpret. The configuration file can be a partial or a complete configuration file. The configuration file should have the "end" statement at the last line; otherwise the configuration is applied but the following error is logged:

c2851-27# \*Jan 13 18:06:54.594: %PARSER-4-BADCFG: Unexpected end of configuration file. c2851-27#

#### **REFERENCES**

USB eToken and USB Flash Feature Support Data Sheet [http://www.cisco.com/en/US/prod/collateral/modules/ps6247/product\\_data\\_sheet0900aecd80232473.html](http://www.cisco.com/en/US/prod/collateral/modules/ps6247/product_data_sheet0900aecd80232473.html)

Cisco IOS USB Flash Module and USB eToken Support [http://www.cisco.com/en/US/products/sw/iosswrel/ps5207/products\\_feature\\_guide09186a0080420500.html](http://www.cisco.com/en/US/products/sw/iosswrel/ps5207/products_feature_guide09186a0080420500.html)

Cisco Access Router USB Flash Module and USB eToken Hardware Installation Guide [http://www.cisco.com/en/US/products/ps6247/prod\\_installation\\_guide09186a008068f3dd.html](http://www.cisco.com/en/US/products/ps6247/prod_installation_guide09186a008068f3dd.html)

Configuring IPSec Network Security

[http://www.cisco.com/en/US/products/sw/iosswrel/ps1835/products\\_configuration\\_guide\\_chapter09186a00800ca7b1.html](http://www.cisco.com/en/US/products/sw/iosswrel/ps1835/products_configuration_guide_chapter09186a00800ca7b1.html)

# **APPENDIX**

#### **Remote Router Configuration**

The following is a simplified list of commands used on the remote router before creating the RSA key pair as shown in the previous example:

```
crypto isakmp policy 1 
! 
crypto ipsec transform-set test_transformset esp-3des 
! 
crypto map test_cryptomap 10 ipsec-isakmp 
 set peer 10.23.2.3 
  set transform-set test_transformset 
 match address 170 
! 
interface GigabitEthernet0/0 
 ip address 10.23.2.1 255.255.255.0 
crypto map test_cryptomap 
! 
access-list 170 permit ip host 1.1.1.1 host 3.3.3.3 
! 
end
```
# **Certificate Authority Server Configurations**

The following is the configuration used on the certificate authority server.

```
! 
version 12.3 
! 
hostname c3845-31 
! 
no aaa new-model 
ip subnet-zero 
ip cef 
! 
! 
crypto pki server IOSCA 
 database level complete 
  database url flash: 
  database username lab password 7 082D4D4C 
  issuer-name CN = ipsec_cs,L = Santa Clara 
 grant auto 
! 
crypto pki trustpoint IOSCA 
 revocation-check crl 
 rsakeypair IOSCA 
! 
! 
crypto pki certificate chain IOSCA 
  certificate ca 01 
3082022F 30820198 A0030201 02020101 300D0609 2A864886 F70D0101 04050030 
! < first line of the certificate is shown only> 
   quit 
! 
! 
interface FastEthernet1/0 
  ip address 10.23.2.2 255.255.255.0 
  duplex full 
  speed 100 
! 
ip classless 
ip route 0.0.0.0 0.0.0.0 10.23.2.1 
!
```
ip http server ip http authentication local ip http secure-server ! ! End

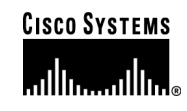

#### **Corporate Headquarters**

Cisco Systems, Inc. 170 West Tasman Drive San Jose, CA 95134-1706 USA www.cisco.com Tel: 408 526-4000 800 553-NETS (6387) Fax: 408 526-4100

**European Headquarters**  Cisco Systems International BV Haarlerbergpark Haarlerbergweg 13-19 1101 CH Amsterdam The Netherlands www-europe.cisco.com Tel: 31 0 20 357 1000 Fax: 31 0 20 357 1100

#### **Americas Headquarters**

Cisco Systems, Inc. 170 West Tasman Drive San Jose, CA 95134-1706 USA www.cisco.com Tel: 408 526-7660 Fax: 408 527-0883

# **Asia Pacific Headquarters**

Cisco Systems, Inc. 168 Robinson Road #28-01 Capital Tower Singapore 068912 www.cisco.com Tel: +65 6317 7777 Fax: +65 6317 7799

Cisco Systems has more than 200 offices in the following countri[es](http://www.cisco.com/go/offices) and regions. Addresses, phone numbers, and fax numbers are listed on **the Cisco Website at [www.cisco.com/go/offices.](http://www.cisco.com/go/offices)** 

Argentina • Australia • Austria • Belgium • Brazil • Bulgaria • Canada • Chile • China PRC • Colombia • Costa Rica • Croatia • Cyprus Czech Republic • Denmark • Dubai, UAE • Finland • France • Germany • Greece • Hong Kong SAR • Hungary • India • Indonesia • Ireland • Israel Italy • Japan • Korea • Luxembourg • Malaysia • Mexico • The Netherlands • New Zealand • Norway • Peru • Philippines • Poland • Portugal Puerto Rico • Romania • Russia • Saudi Arabia • Scotland • Singapore • Slovakia • Slovenia • South Africa • Spain • Sweden • Switzerland • Taiwan Thailand • Turkey • Ukraine • United Kingdom • United States • Venezuela • Vietnam • Zimbabwe

Copyright © 2006 Cisco Systems, Inc. All rights reserved. CCSP, CCVP, the Cisco Square Bridge logo, Follow Me Browsing, and StackWise are trademarks of Cisco Systems, Inc.; Changing the Way We Work, Live, Play, and Learn, and iQuick Study are service marks of Cisco Systems, Inc.; and Access Registrar, Aironet, BPX, Catalyst, CCDA, CCDP, CCIE, CCIP, CCNA, CCNP, Cisco, the Cisco Certified Internetwork Expert logo, Cisco IOS, Cisco Press, Cisco Systems, Cisco Systems Capital, the Cisco Systems logo, Cisco Unity, Enterprise/Solver, EtherChannel, EtherFast, EtherSwitch, Fast Step, FormShare, GigaDrive, GigaStack, HomeLink, Internet Quotient, IOS, IP/TV, iQ Expertise, the iQ logo, iQ Net Readiness Scorecard, LightStream, Linksys, MeetingPlace, MGX, the Networkers logo, Networking Academy, Network Registrar, *Packet*, PIX, Post-Routing, Pre-Routing, ProConnect, RateMUX, ScriptShare, SlideCast, SMARTnet, The Fastest Way to Increase Your Internet Quotient, and TransPath are registered trademarks of Cisco Systems, Inc. and/or its affiliates in the United States and certain other countries.

All other trademarks mentioned in this document or Website are the property of their respective owners. The use of the word partner does not imply a partnership relationship between any.  $(060IR)$ Cisco and any other company. (0601R)

© 2006 Cisco Systems, Inc. All rights reserved. Important notices, privacy statements, and trademarks of Cisco Systems, Inc. can be found on cisco.com. Page 10 of 10